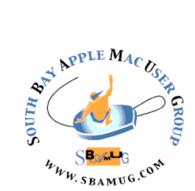

# South Bay Apple MUG Macintosh

vol 20, issue 5 June 2020

# A Monthly CUPFUL for South Bay Apple Mac User Group Members

New iPhone SE/Old Tech, by Shira Ovide Brian X. Chen, a New York Times personal technology writer, wrote about Apple's plan to release a new version of the iPhone SE next week. That's the four-year-old model with a relatively small screen and a relatively low price of \$399 and up in the United States. Conditions aren't ideal for selling stuff. American consumer spending in March fell at the fastest rate in the nearly three decades the government has tracked the data. Many stores around the world, including Apple's and other cellphone retailers', are closed. Millions of newly unemployed people don't have spare money, and Americans are shifting what they are buying. Groceries and streaming video, yes. Electronics, no.

This iPhone model hasn't been a blockbuster, but it's a nice option for some people. Apple and other companies are likely to keep releasing more fresh smartphone models this year, perhaps with some pandemic-related delays.

Conditions aren't ideal for selling stuff. American consumer spending in March fell at the fastest rate in the nearly three decades the government has tracked the data. Many stores around the world, including Apple's and other cellphone retailers', are closed. Millions of newly unemployed people don't have spare money, and Americans are shifting what they are buying. Groceries and streaming video, yes. Electronics, no.

Apple probably had this latest model ready to go before the pandemic hit — and sure, why not give it a go? The honest truth is, it's impossible to predict if and when our buying habits will return to normal.

New smartphones have been a tough sell for some time. People in the United States and many other countries are waiting longer to replace their phones — for Americans, it's more than three years on average.

## **May 27 Meeting**

The Lomita VFW is closed for now. On May 27, SBAMUG will hold a virtual meeting via Zoom. Invitations will be sent to all on our email list: everybody@sbamug.com. To join the meeting, click on the link provided in the email. This will allow you to install the free Zoom app. The invitation will include a meeting id and a password, which you may or may not need.

If you are not on our email list, you can join by following the instructions at https://www.sbamug.com/our-sbamug-email-group/

The meeting will start with Beginners Q&A at 6:30 pm as usual. This will be followed by the President's address. The main presentation, beginning around 7:30 will consist of a discussion of Quicklook led by Arnold Silver. Quicklook is a Mac tool for previewing nearly any kind of file without opening the file. Then Kent McDonald will present a selection of short videos on Apple-related topics, most likely including new hardware and software releases from Apple.

#### In This Issue

Page 1 - New iPhone SE/Old Tech

Page 2 - Meetings/Location/General

Page 3 - Shareware, Ghosting Def, iPad/Mouse,

**Create Digital Comics** 

Page 5 - Mail Filtering

Page 6 - Markup

Page 7 - iPhone Frozen

continued on page 4

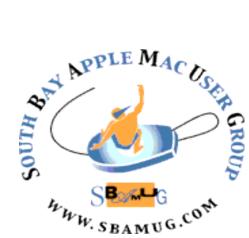

Meetings: Lomita Veteran's Hall, 1865 Lomita Blvd, Lomita Mail: PO Box 432, Redondo Beach, CA 90277-0432 Phone: (310) 644-3315 Email: info@sbamug.com

Follow us on Twitter @sbumug

# Welcome to the SBAMUG South Bay Apple Mac User Group

Members, friends and colleagues are invited to attend our monthly meetings (usually the last Wed. of the month). The \$35 annual membership dues entitle you to receive this monthly newsletter by mail or online, plus many more benefits (page 8). To become a member or get more info please visit our website sbamuq.com

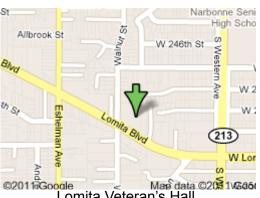

Lomita Veteran's Hall, 1865 Lomita Blvd, Lomita

# **SBAMUG Monthly Calendar**

May 27: Quicklook, Apple News June 24: TBD

## **SBAMUG Meeting Format:**

**6:30—7:30 p.m.** Questions & Answers and Sharing: *Everyone* is welcome, beginners

encouraged

**7:30—7:50 p.m.** 'iSocial' – shoot the Mac breeze with others over a cookie\*

7:50-8:00 p.m. Announcements

8:00—9:00 p.m Program

\*Refreshments provided; donations appreciated! Submit suggestions for topics or speakers, or articles, ideas & original artwork for this newsletter to <a href="mailto:pjmyerz@gmail.com">pjmyerz@gmail.com</a> by the last Wednesday of each month. Articles may be edited to fit space.

#### Other Meetings:

- Tue (6 days after last Wed) SBAMUG Core Group, 7:30 pm. Join FaceTime SBAMUG community, or email: info@sbamug.com.
- 3rd Thu every other month InDesign User Group, 7pm at various locations in LA area, <u>laidug.com</u>
- Last Sat. each month Northrop Grumman-Ham Radio & Computer Swap Meet, 7--11:30 a.m. Meet at SE corner of Marine/Aviation Blvd, Redondo Beach
- Los Angeles Portable Users Group: Mac OS X, iPhone, iPod, MacBook, etc., <u>.lapug.org/</u>

#### Officers & Volunteers:

President: Kent McDonald

VP: Jim Pernal

Secretary: Nancie Silver Treasurer: CW Mitchell

Directors at Large: Dave Nathanson, Arnold Silver, George Wilde, Joan King, Pete Myers

PD Disk Editor: Jim Pernal Membership: CW Mitchell

Member Development: Pete Myers Programming: Kent McDonald

Greeter: open

Server Director: Dave Nathanson Newsletter: Pete Myers, Bill Berks

USPS Liaison: CW Mitchell

Refreshments: Arnold Silver/Andy Paroczai

#### Membership Report - 73 members!

Please wear membership card as your name tag - you may notice your first name is in larger letters on your card - so it can be used as a name tag at the meetings.:)

Welcome New Members:

**Thank You Member Renewals**: Jay Ankeney, Mike Pauls, Herbert Epp, John Baskett.

If your name is not spelled right or your expiration date is wrong, contact cwmitchell@sbamug.com for correction. Or contact CW for everything membership, dues and benefits. Please watch for your renewal letter, then sign and date it and return it with \$35 check (in enclosed self-addressed envelope) or bring letter with payment (cash, check, PayPal) to meeting.

THE SOUTH BAY MUG (ISSN 1058-7810) is published monthly for \$35 per year by South Bay Apple Mac User Group, 28110 Ridgeforest Court, Rancho Palos Verdes, CA 90275. Periodicals postage paid at El Segundo, CA and at additional mailing offices. POSTMASTER: Send address changes to THE SOUTH BAY MUG, P.O. Box 432, Redondo Beach, CA 90277-0432.

The South Bay MUG is published by the non-profit South Bay Apple Mac User Group. Excerpts may be reprinted by user groups and other non-profit media. Credit must be given to SBAMUG and the author. In addition, a copy of all reprinted materials must be sent to us at the above address. The South Bay MUG is an independent publication not affiliated or otherwise associated with or sponsored or sanctioned by Apple® Computer, Inc. The opinions, statements, positions and Views stated herein are those of the author(s) or publisher and are not intended to be the opinions, statements, positions or views of Apple® Computer, Inc.

## SBAMUG May 2020 Shareware

Six items this month. Hope all is well with you, being stuck mostly at home.

**Audio Hijack 3.7.2:** This program lets you record audio from any source or application. Been around for a while, this version adds Facebook live support and other fixes. Mac OS 10.12+\$59.00

https://www.rogueamoeba.com/audiohijack/

**Dress Assistant 6.2.2:** Designed to let you catalog and organize your dress collection. Mix, match, and/or critique to your desire. You can take photos and store them with the app. OSX 10.14+ \$29.99 <a href="https://www.dressassistant.com/index\_mac.html">https://www.dressassistant.com/index\_mac.html</a>

**EdenMath 1.2.2:** EdenMath is an open source scientific calculator. EdenMath can handle standard arithmetic, algebraic, trigonometric, and probability functions. OSX 10.4.11+ Free

http://www.edenwaith.com/products/edenmath/

**GrandPerspective 2.4.3:** Utility that graphically shows the disk usage on your hard drive. Let's you find out what files are taking up a lot of space. Minor fixes in this version. OSX 10.9+ Free

http://grandperspectiv.sourceforge.net

NTFSTool 2.2.0: Recent Mac OS versions could read NTFS (one of several windows drive formats) but not write to them. There are paid programs to add this functionality, but this one is free. OS 10.10+https://ntfstool.com

#### **Zoom 5.0.1:**

Latest version as of this writing of cloud meeting app. Since we are using this app for our online meetings, I felt I should include it here. OS X 10.9+. Free for program, free and paid monthly plans for usage.

https://www.zoom.us

See you at the May meeting most likely online. Jim Pernal PD Editor

#### **Ghosting Definition**

Ghosting is a colloquial term used to describe the practice of ceasing all communication and contact with a partner, friend, or similar individual without any apparent warning or justification and subsequently ignoring any attempts to reach out or communicate made by said partner, friend, or individual.

# Your iPad Now Works with a Mouse, by Brian X. Chen

In my last column, I named the iPad as the gadget of the pandemic because it excels at delivering our basic tech needs: entertainment, communications (especially videoconferencing), computing and internet access. There's also a brand-new benefit you might not be aware of: Your iPad now works with a mouse. The latest software update, iPadOS 13.4, adds support for wireless trackpads and mice, including accessories made by companies other than Apple.

Here's how to pair your mouse with an iPad:

- First, make sure to have the latest software installed, iPadOS 13.4.1. Go to the Settings app, tap General and tap Software Update. Follow the instructions to proceed with the installation.
- After the installation is complete, open the Settings app, tap Bluetooth and then turn on your mouse.
   Your mouse should show up on the list of devices. Tap on it to connect.
- Now you can just use your mouse to hover around and click on apps and buttons. This is a nice option to have if you are working with spreadsheets and documents and get tired of reaching toward the screen.

# Create Your Own Digital Comics Whether You Can Draw or Not, by JD

#### Beyersdorfer

Got a tale to tell but don't want to <u>bang it out</u> as a traditional book? Try doing it as a digital comic — and ignore anyone who thinks visual narratives are a lesser art form or basic fodder for Hollywood action movies. The tradition of storytelling through sequential art has a long and noble history, used in <u>ancient cave</u> paintings, <u>Roman carvings</u>, <u>tapestries</u> and <u>woodblock</u> printing.

Even if you can't draw or paint, you can still construct a comic. Some educators have found the medium to be a good way to entice children into creative writing. Thanks to a variety of apps, you can make your digital comics on a smartphone, a tablet, a computer or even a plain old piece of paper. Here's a guide.

#### Study the Craft

Before you dive in, decide what type of comic you want to make: A single scene like a cartoon from The New Yorker? A "Peanuts"-style comic strip consisting of two or more panels? A comic book with a heroic protagonist like the Black Panther? Or perhaps a manga adventure or a lengthy graphic memoir like Alison Bechdel's "Fun Home"?

If you're not sure how to begin, the web is full of <u>free</u> advice, including a short guide by <u>the author Neil</u> <u>Gaiman</u>. If your local bookstore is closed or you can't order online, digital versions of instructional books

Pick your favorite explanation for this phenomenon. Many people don't want to pay the going rate of \$1,000 or more for phones with all the bells and whistles. To some people, even the features that are supposed to be exciting feel blah.

The best explanation for the smartphone sales malaise is a simple one: This is what happens when products go from new and novel to normal.

Products get more reliable and resilient as they become mass market, and new models don't feel so different from the old. Apart from the die-hards, most people lose interest in the latest and greatest. The hot new thing feels...fine.

In Brian's assessment of last fall's iPhone models, he said there was no rush to buy a new phone if your current one is less than a few years old. (Yes, a professional tech reviewer suggested you might NOT need to buy something.)

The shift from wow to shrug happened with cars, personal computers and televisions. More than a decade after modern smartphones hit the market, we've lost our zing for those pocket computers, too. Until economic conditions stabilize, our zing will probably be even less zingy than normal.

A smartphone is now a refrigerator. We need it, but we don't replace our current model when a new ice-making feature comes out. This is not great for companies with shiny new phones to sell. For the rest of us, it's fine.

# When old tech really is a problem

A three-year-old smartphone is great. Broken government technology that's failing struggling people is not. My colleagues have written about the Small Business Administration's online application system melting down with loan requests from businesses applying for help. A Lyft driver in New York was told to *fax his pay stubs* to the unemployment office. There are unprecedented demands right now. But, wow, this is a bad look for government technology when it's needed most.

The problem isn't necessarily the age of the technology used by government organizations. It's the upkeep. The hidden secret of the internet is that behind the scenes, there are Sputnik-era computers doing chores like handling your credit card payment on Amazon and filling your online travel reservations. That 60-year-old computer programming language that New Jersey's governor talked about? It works, as long as there are people to keep it up-to-date.

The problem with many government and even corporate technology is the lack of money and care for upkeep. Chris O'Malley, the chief executive of Compuware, which works on old tech, told me there's a mentality that tech systems are something you set up once and they're done. Nope. If it ain't broke, it still needs fixing.

https://www.nytimes.com/2020/04/15/technology/personaltech/apple-new-iphone-se.html

like "Making Comics," by Lynda Barry, and "Make Comics Like the Pros," by Greg Pak and Fred Van Lente, can be bought and downloaded without leaving the house.

Reading comics can be inspiring, too. The digital store <u>Comixology</u> or a comic shop taking online orders can help you generate your own ideas.

#### Can't Draw? No Problem

After you decide what type of comic you want to make, choose the right software for your project. If you're not an artist and want something easy to learn, consider an app like Canva, Pixton and Storyboard That. These programs let you drag and drop characters, backgrounds and speech bubbles onto a digital canvas; all three are web based and work on a computer or a mobile device. (Another option, the free Make Beliefs Comix site, even encourages students to create their own visual pandemic diaries.)

Although you start with stock objects on the screen, you can customize characters and their actions, then add your own dialogue. You need to create a user account to store and save your creations. Beyond limited versions and free trials, Canva, Pixton and Storyboard That each cost \$10 to \$13 a month for full access to comicsbuilding content.

For parents and educators looking to keep youngsters busy, the nonprofit <u>Common Sense</u> site has <u>a guide to comics-making tools</u> that also reviews the privacy practices of the apps.

#### **Make Comics With Photos**

If you can't draw but can take pictures, you can craft comics out of the photos sitting on your smartphone. It's a great way to turn the family pet into a superhero, relive a vacation or jazz up a presentation.

ComicBook for iOS and Comic Strip Pro for Android (both \$3) are two of the many apps in this category. Both work the same way: Start by selecting a frame or page layout for your comic. Next, import images from your phone's camera roll as the illustrations for the panels.

After you arrange the photos, apply filters to the images that make them look like panels in a printed comic. The apps include elements like customizable speech bubbles you can drag onto the images and digital stickers with graphical type (BAM!, POW! and such) to add a few classic comics accents to the page. When you're finished, just export or email your comic to share it.

#### **Draw Your Own Comics**

When it comes to making your own comic, having artistic talent gives you a much wider range of expression and apps designed specifically for making comics from pencil sketches to distribution. The free MediBang Paint, a digital-painting and comics-creation program that runs on computers and mobile devices, is one app for artists.

#### Create Digital Comics, from page 4

Artists using iPads have a lot to work with in <u>Comic Draw</u>, a full-featured digital studio that includes drawing tools, page templates, a script editor and perspective guides. The app is \$10, but it offers a free 14-day trial.

General illustration and drawing apps like Procreate can also make artwork for comics. But for parents worried that their children are staring at too many screens all day, there's a more analog approach. Just search up a site (like Printable Paper) offering comic-book templates to download and print so young creators can make their worlds with pen and pencil. You can always scan or photograph the artwork later for digital saving and sharing.

Read the full article with illustrations at: <a href="https://nytimes.com/2020/04/29/technology/personaltech/create-your-own-digital-comics-whether-you-can-draw-or-not.html">https://nytimes.com/2020/04/29/technology/personaltech/create-your-own-digital-comics-whether-you-can-draw-or-not.html</a>

## Mail Filtering, by Pete Myers

My email protocol is Gmail/Apple Mail. It works well enough in most situations, but I have problems with marking/unmarking mail as spam, marking mail as read, and a few other issues. For example, how do I make a change to my mail filtering? Do I make the change in Gmail, Apple Mail or both? I have Googled this question extensively with no definitive results. I also asked about it at the MUG meeting, but didn't get an answer because apparently nobody at the meeting uses Gmail. Here is a summary of what I found out in the course of my search:

#### Gmail/Apple Mail

Gmail makes use of standard mail protocols, and Apple Mail supports the methods of communicating with the Gmail servers. You can add a Gmail account the same way you'd add any POP or IMAP account you currently use. Most versions of OS X and the newer macOS have an automated system that creates Gmail accounts for you.

Gmail's web-based interface works fine for most people, who can use any computing device to access their webmail. When it comes to using Gmail at home or on a Mac laptop, you may prefer to use Apple's Mail application. Using a single application, Mail, you keep all your email messages organized in one app.

The concept of creating a Gmail account in Apple Mail is simple enough. Gmail makes use of standard mail protocols, and Apple Mail supports the methods of communicating with the Gmail servers. You can add a Gmail account the same way you'd add any POP or IMAP account you currently use. Most

versions of OS X and the newer macOS have an automated system that creates Gmail accounts for you.

#### **Gmail Filtering**

You can manage your incoming mail using Gmail's filters to send email to a label, or archive, delete, star, or automatically forward your mail. To create a filter:

- Open Gmail.
- In the search box at the top, click the Down arrow.
- 3. Enter your search criteria. If you want to check that your search worked correctly, see what emails show up by clicking Search.
- At the bottom of the search window, click Create filter.
- 5. Choose what you'd like the filter to do.
- Click Create filter.

To mark emails as spam: As you report more spam, Gmail is better able to automatically mark similar messages as spam.

- On your computer, open Gmail.
- 2. Select one or more emails.
- 3. Click Report spam.

Tip: When you click Report spam or manually move an email into your Spam folder, Google will receive a copy of the email and may analyze it to help protect our users from spam and abuse.

To unmark an email as spam: You can remove an email from Spam if you incorrectly marked it as spam:

- On your computer, open Gmail.
- 2. On the left, click More.
- 3. Click Spam.
- Open the email.
- 5. At the top, click Not spam.

Tip: To stop a message from being sent to Spam in the future, you can:

- Add the sender to your Contacts
- · Filter these messages

#### To delete emails in spam

- 1. On your computer, open Gmail.
- 2. On the left, click More.
- Click Spam.
- At the top, click Delete all spam messages now. Or, select specific emails, then click Delete forever.

#### Mail Filtering, from page 5

#### Apple Mail Filtering

You can create rules that help you manage incoming email messages and automate tasks, such as replying to or deleting messages. For example, you can create a rule that highlights messages from a specific person, or that automatically moves messages from your inbox to other mailboxes.

- In the Mail app on your Mac, choose Mail >
   Preferences, then click Rules.
   To review an example of a rule, select a
   provided rule, then click Edit. To close the rule,
   click Cancel.
- 2. Click Add Rule, then type a name for the rule.
- Indicate whether any or all of the conditions must be true for the rule to be applied to a message.
- Specify the conditions.
   To use different header fields in conditions, choose Edit Header List from the first pop-up menu. To add your own header, click the Add button in the Message Headers window.
- Choose actions to perform on messages that meet the conditions. To specify multiple actions, click the Add button.
   You can use AppleScript scripts as rule actions.
- 6. When you're done, click OK, then decide to apply rules to existing messages already in mailboxes or to new messages.

  You can apply rules to existing messages later by choosing Message > Apply Rules.

If you have multiple rules, they're applied in the order in which they appear in the list of rules; drag a rule up or down to change the order. Mail stops applying rules to a message when it encounters the Stop Evaluating Rules action, or when a message is transferred to another mailbox by rules used on a mail server or computer or device synced to your computer.

If you use iCloud Drive, your rules are available on your other Mac computers that have iCloud Drive turned on. Files attached to rules, such as sound files or scripts, aren't available. See Use iCloud Drive to store documents.

# Use Markup on your iPhone, iPad, or iPod touch

With Markup, you can edit screenshots and photos, select different opacity and font thickness, and even add a signature to a PDF document. Here are some apps that you can use with Markup and steps to get started:

#### Mail

- 1. Open Mail and tap the compose button to start a new email. Or reply to an existing email.
- Tap inside the body of your email, then tap or tap Return to open the format bar. You can also tap inside your email, then tap the cursor and select Insert Photo or Video or Add Attachment. You might need to tap the arrow button to scroll through the options.
- 3. Tap the camera button or the document button, then look for the photo or PDF that you want to attach and mark up.
- 4. Tap the attachment, then tap the back button. Tap Markup (looks like a pen tip) to add your markup. Tap the plus button to add a signature, text, and more.
- 5. Tap Done, then send your email.

## Messages

Open Messages and tap the compose button to start a new conversation. Or go to an existing conversation.

Tap the photos button and select a photo.

Tap the photo in the message, then tap Markup. From here, you can add a sketch to the photo, or tap the plus button for other Markup options.

Tap Save, then tap Done.

Tap the blue arrow to send.

#### **Photos**

- 1. Go to Photos and select the photo you want.
- 2. Tap Edit, tap the three dots button, then tap Markup. Tap the plus button to add text, shapes, and more.
- 3. Tap Done, then tap Done again.

#### Draw with Markup

After you choose a Markup tool, like the pen, highlighter, or pencil, select a color and start drawing. Tap the same tool again to change the color opacity, or tap another tool to change the thickness. You can also tap the color button to change color shades.

#### Move a drawing

After you draw something, you can move it around. Tap the Lasso tool (looks like a pencil tip), trace a circle around the drawing that you want to move, then drag it where you want it.

#### Erase or undo a drawing

To redo a drawing, tap the eraser button and rub your finger across the area you want to erase. You can also undo any markup action by using the undo button (reverse arrow). If you accidentally undo a markup, you can shake your device and tap Redo.

https://support.apple.com/en-us/HT206885

# If your iPhone, iPad, or iPod touch won't turn on or is frozen

## If your screen is black or frozen

If your screen is black or frozen, you might need to force restart your device. A force restart won't erase the content on your device. You can force restart your device even if the screen is black or the buttons aren't responding. Follow these steps:

- iPad models with Face ID: Press and quickly release the Volume Up button. Press and quickly release the Volume Down button. Then press and hold the Power button until the device restarts.
- iPhone 8 or later: Press and quickly release the Volume Up button. Press and quickly release the Volume Down button. Then press and hold the Side button until you see the Apple logo.
- iPhone 7, iPhone 7 Plus, and iPod touch (7th generation): Press and hold both the Top (or Side) button and the Volume Down buttons until you see the Apple logo.
- iPad with Home button, iPhone 6s or earlier, and iPod touch (6th generation) or earlier: Press and hold both the Home and the Top (or Side) buttons until you see the Apple logo.

If your device still won't turn on or start up Plug in your device and let it charge for up to one hour. After a few minutes, you should see the charging screen. If you don't see the charging screen within an hour, or you see the connect to power screen, check the jack, USB cable, and power adapter. Make sure that everything is plugged in firmly, free of debris, and not damaged. You might want to try a different USB cable or power adapter. If your device turns on but gets stuck during start up.

If you see the Apple logo or a red or blue screen during startup, try these steps:

- Connect your device to a computer. On a Mac with macOS Catalina 10.15, open Finder. On a Mac with macOS Mojave 10.14 or earlier, or on a PC, open iTunes.
- 2. . . .3. While your device is connected, follow these steps:
  - iPad models with Face ID: Press and quickly release the Volume Up button. Press and quickly release the Volume Down button. Press and hold the Top button until your device begins to

- restart. Continue holding the Top button until your device goes into recovery mode.
- iPhone 8 or later: Press and quickly release the Volume Up button. Press and quickly release the Volume Down button. Then, press and hold the Side button until you see the recovery mode screen.
- iPhone 7, iPhone 7 Plus, and iPod touch (7th generation): Press and hold the Top (or Side) and Volume Down buttons at the same time. Keep holding them until you see the recovery mode screen.
- iPad with Home button, iPhone 6s or earlier, and iPod touch (6th generation) or earlier: Press and hold both the Home and the Top (or Side) buttons at the same time. Keep holding them until you see the recovery mode screen.
- When you get the option to restore or update, choose Update. Your computer will try to reinstall iOS or iPadOS without erasing your data.

Your computer will download the software for your device. If it takes more than 15 minutes, your device will exit recovery mode and you'll need to repeat steps 2 and 3.

#### If you need more help

Contact Apple Support to set up service if you have any of these issues:

- You still see a black screen after charging, force restarting, or following the steps in this article.
- You see a black screen, but you can hear alerts, sounds, and vibrations.
- The screen remains black, but the device chirps when you unmute it and connect it to power.
- Your screen is on, but it doesn't respond when you tap, slide, or try other gestures.
- You can't force your device to restart because a button is broken or stuck.
- Your device is stuck on the Apple logo, displays a solid color, or isn't recognized in iTunes.

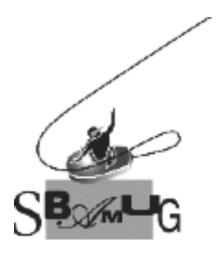

# Join, Renew or Give a Gift of a SBAMUG Membership!

## For only \$35/year you get:

- Monthly meeting program
- Get help from our experts via our Email Group
- Monthly newsletter (We publish 11 issues per year!)
- Use our Wiki
- Free web space & e-mail on our server
- Build your own website
- Create your own blog
- Special merchant discounts \$\$\$
- Occasional swaps, free software, raffles

http://www.sbamug.com/join.html
Or, contact Membership Chair
CW Mitchell at cwmitchell@sbamug.com

#### **SBAMUG Membership Application**

South Bay Apple Macintosh User Group provides you with a local source of shared knowledge & experience through monthly meetings, trainings & monthly newsletter.

# Individual & family membership: \$35/year payable to SBAMUG

☐ Member Renewal

□ New Member

| Name:                                                     |
|-----------------------------------------------------------|
| Address:                                                  |
| City:                                                     |
| City: Zip:                                                |
| Phone: ()                                                 |
| Email Address:                                            |
| What are your computer interests?                         |
| Devices you use most:                                     |
| Current level of Mac expertise                            |
| Beginner Intermediate Advanced                            |
| How did you hear about SBAMUG?                            |
| I would like to help with the club. Please contact me at: |
| Comments:                                                 |
|                                                           |
|                                                           |
| Signature:                                                |
| Date:                                                     |

Bring your Application and Fee to our General Meeting at Lomita Veteran's Hall or Mail to our PO Box (see page 2 for our address)